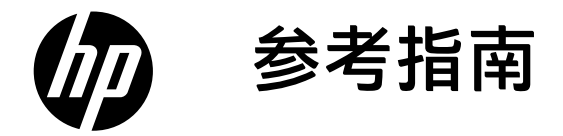

# Reference Guide

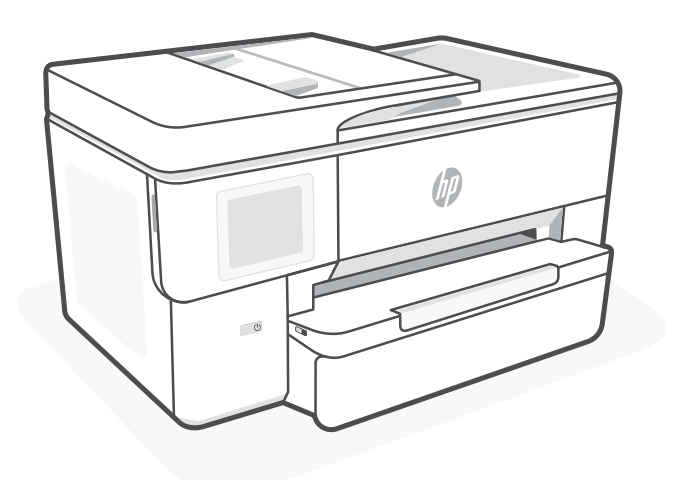

# HP OfficeJet Pro 9720 series

# **控制面板**

- 简体中文
- 状态中心 轻触显示打印机状态。
- 复印小工具
- 功能按钮 轻触可执行常见任务。

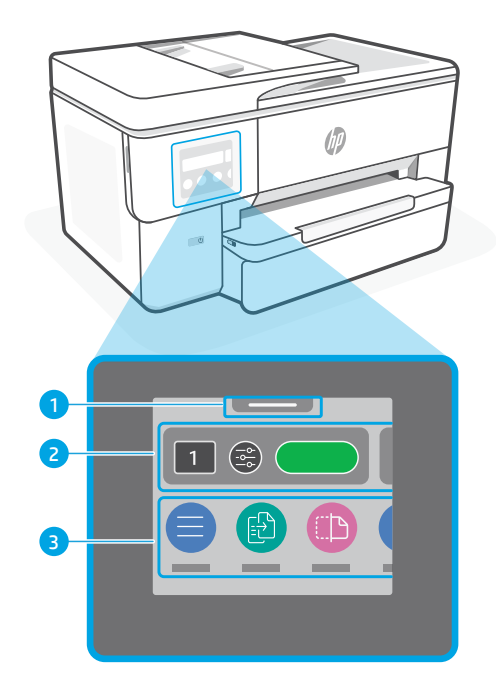

# **打印机功能**

**正面**

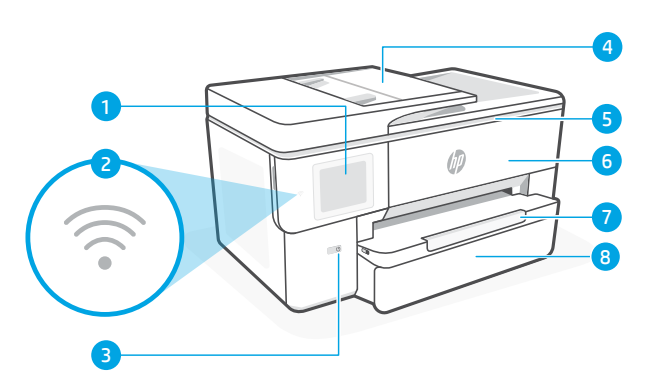

控制面板

- Wi-Fi 指示灯
- 电源按钮
- 送纸器
- 墨盒检修门
- 前盖
- 出纸盒
- 进纸盒

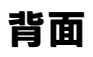

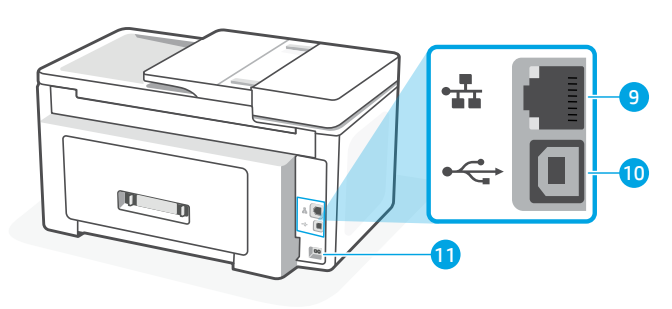

- 以太网端口
- USB 端口
- 电源线端口

## **请勿使用 USB 进行设置**

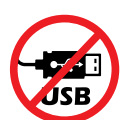

我们建议将此打印机连接至网络。要使用此打印机的所有可用功能,请使用 HP 软 件及 Internet 连接完成设置。设置之后,如果需要,可使用 USB 连接线进行打印。

### **Wi-Fi 及连接帮助与提示**

如果软件在设置期间或设置后找不到打印机,请检查以下状况以解决问题。

#### **重置 Wi-Fi(设置模式)**

#### **初始安装期间:**

如果蓝色 Wi-Fi 指示灯未闪烁, 则打印机可能未 处于 Wi-Fi 设置模式。查看控制面板, 如果出现 提示,请选择"重新开始设置"。

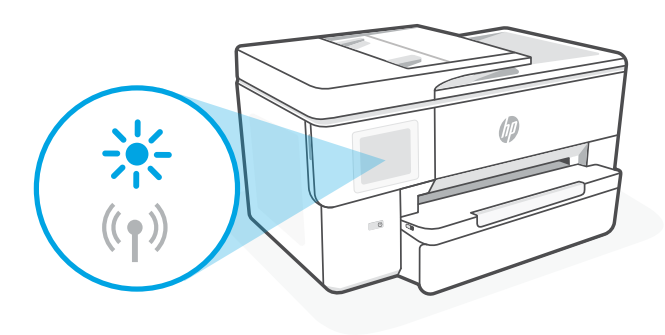

#### **使用打印机期间,Wi-Fi 断开连接:**

1. 在控制面板上, 轻触"菜单">"设置">"网络"。轻触"还原网络设置"中的"还原"。

- 2. 等待打印机扫描 Wi-Fi 网络。选择网络, 输入密码, 然后连接。
- 3. 如果适用, 请打开 HP 软件, 并再次添加打印机。

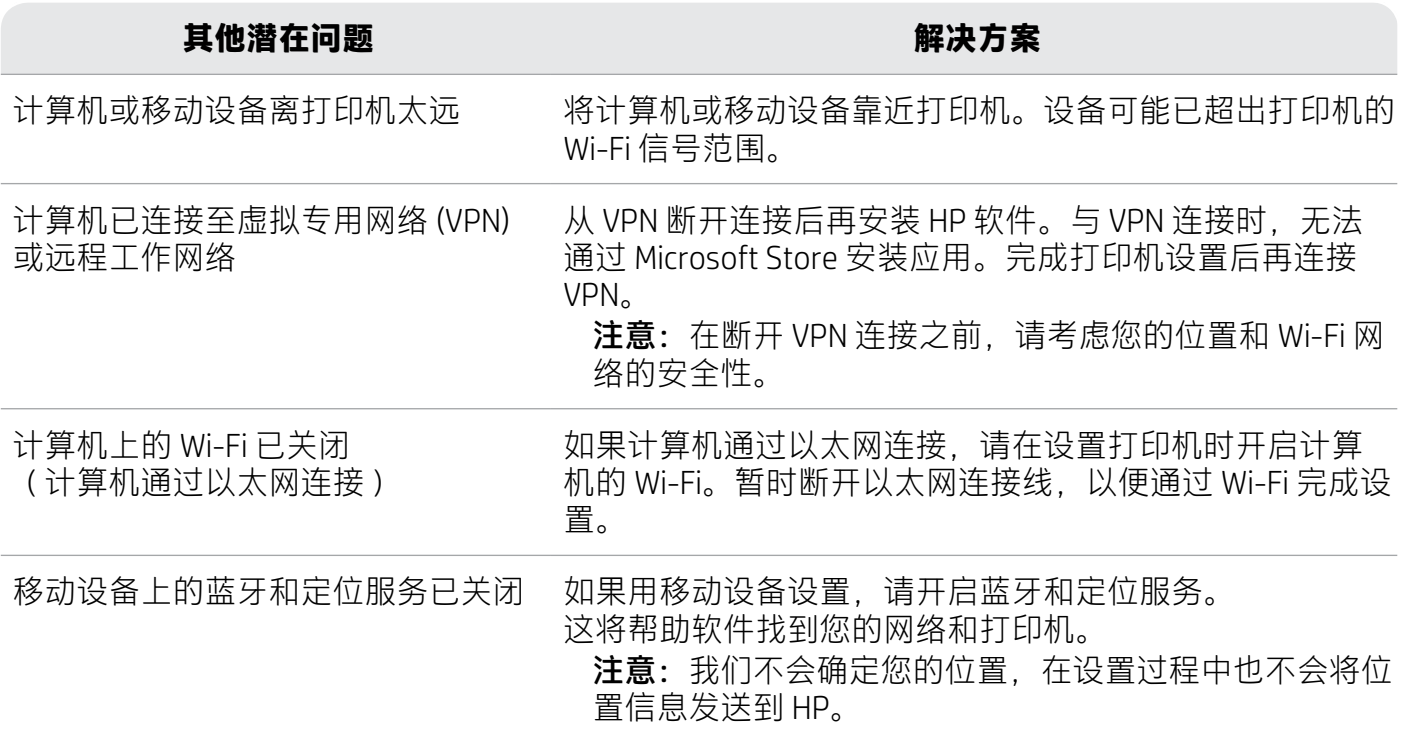

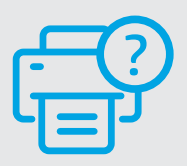

### **帮助和支持**

如需了解打印机故障排除相关信息和观看视频, 请访问 [hp.com/start/53N94C](https://www.hp.com/start/53N94C/?utm_source=qr&utm_medium=guide)

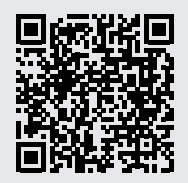

简体中文

**[hp.com/start/53N94C](https://www.hp.com/start/53N94C/?utm_source=qr&utm_medium=guide)**

# **打印机硬件安装信息**

## **放入纸张**

1. 打开纸盒, 抬起纸盒盖。

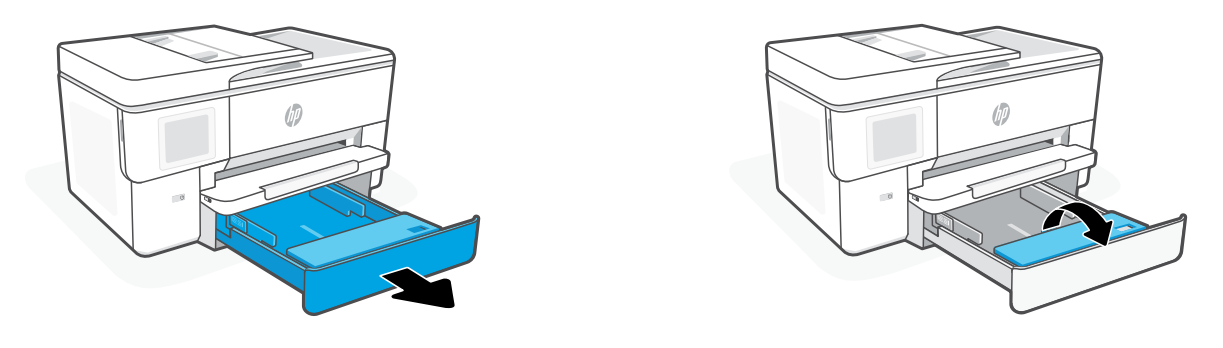

2. 将 Letter 或 A4 纸张纵向放入纸盒, 然后调整导板。

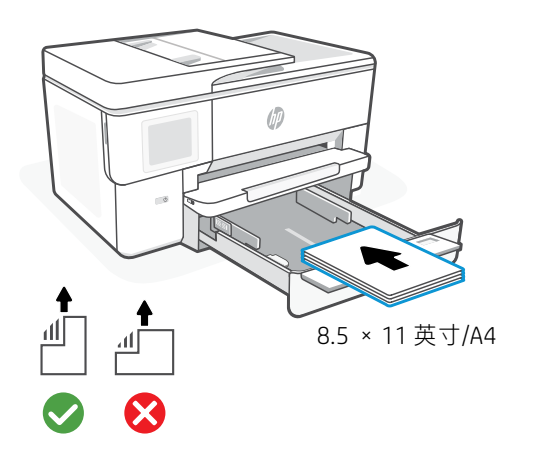

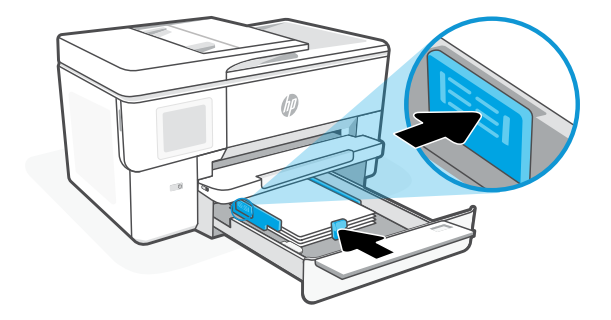

3.盖上纸盒盖并合上纸盒。拉开出纸盒延长板。

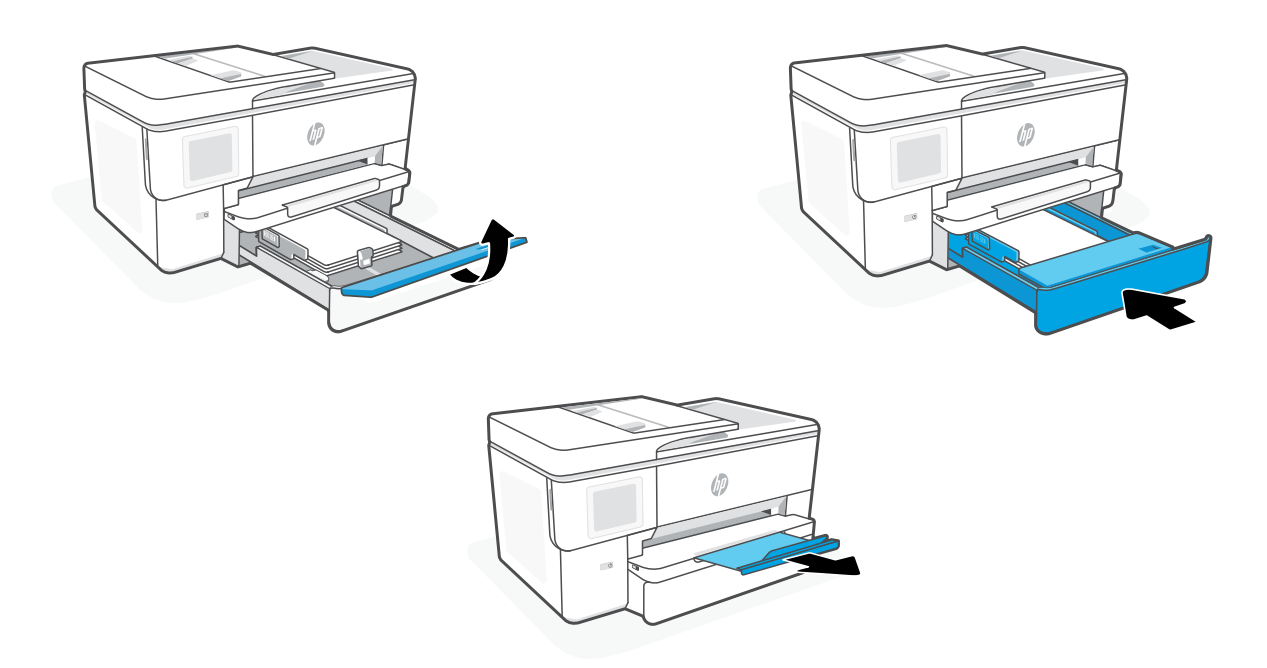

**安装墨盒**

1. 打开前门。

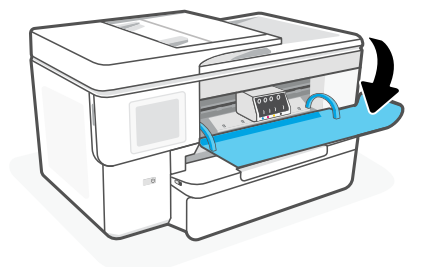

2. 拆开墨盒包装。

注意:请务必使用打印机随附的墨盒进行安装。

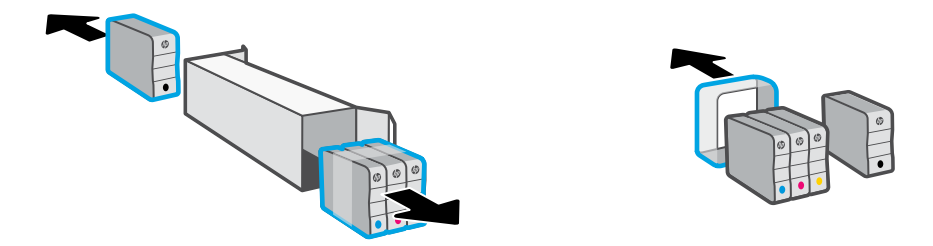

3. 将每个墨盒牢固地插入指定槽中。 关上前门。

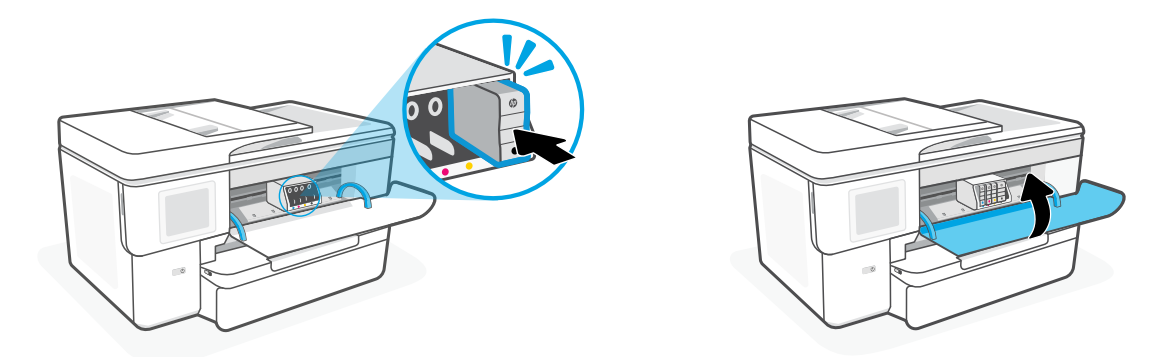

## **Control Panel**

- Status Center Touch to display printer status.
- Copy widget
- Function buttons Touch to perform common tasks.

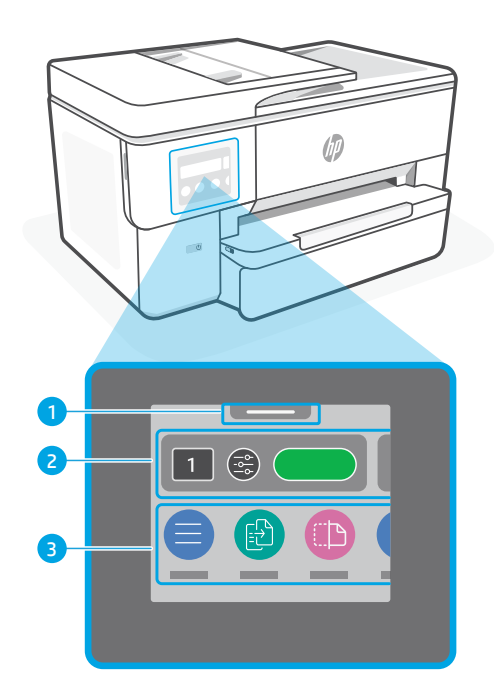

## **Printer Features**

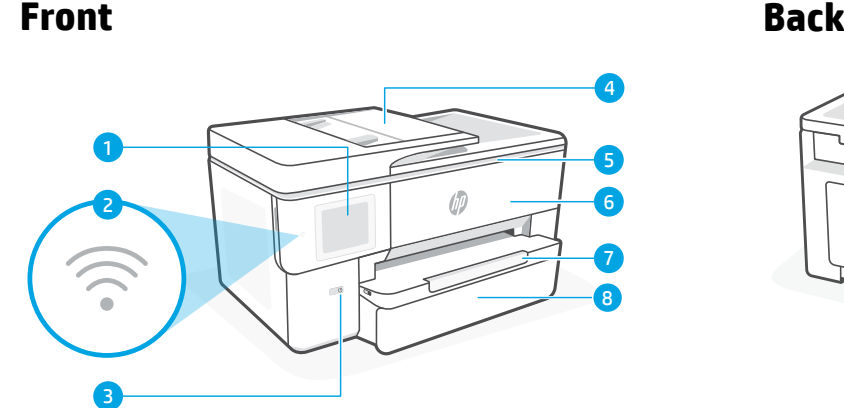

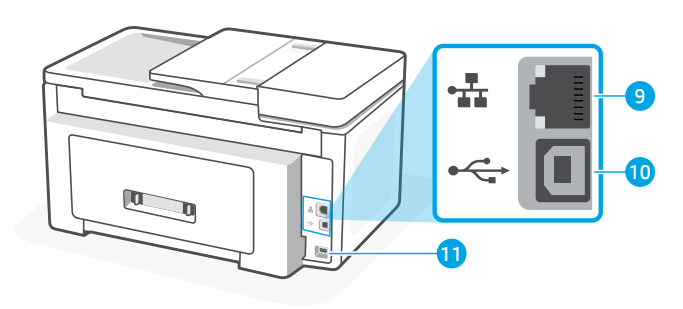

- Control panel
- Wi-Fi light
- Power button
- Document feeder
- Cartridge access door
- Front door
- Output tray
- 8 Input tray
- Ethernet port
- USB port
- 11 Power cord port

## **Do not use USB for setup**

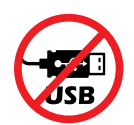

We encourage network connection for this printer. To use all the available features of this printer, complete setup using HP software and an Internet connection. After setup, you can print using a USB cable if needed.

## **Help and tips for Wi-Fi and connectivity**

If the software is unable to find your printer during setup or post setup, check the following conditions to resolve the issue.

### **Reset Wi-Fi (setup mode)**

### **During initial setup:**

If the blue Wi-Fi light is not blinking, the printer might not be in Wi-Fi setup mode. Check the control panel and select "Resume Setup", if prompted.

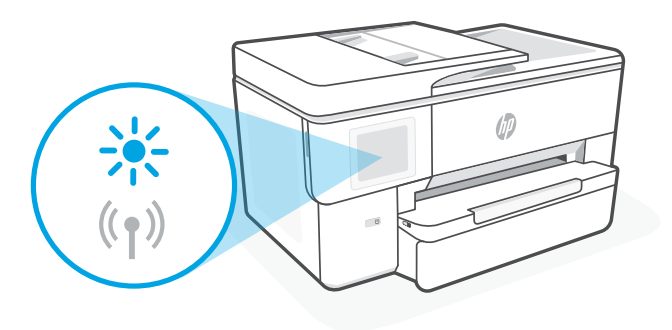

### **During printer use, Wi-Fi disconnects:**

- 1. On the control panel, touch Menu > Settings > Network. Touch Restore in Restore Network Settings.
- 2. Wait for printer to scan for Wi-Fi networks. Choose your network, enter the password, and connect.
- 3. If applicable, open HP software and add the printer again.

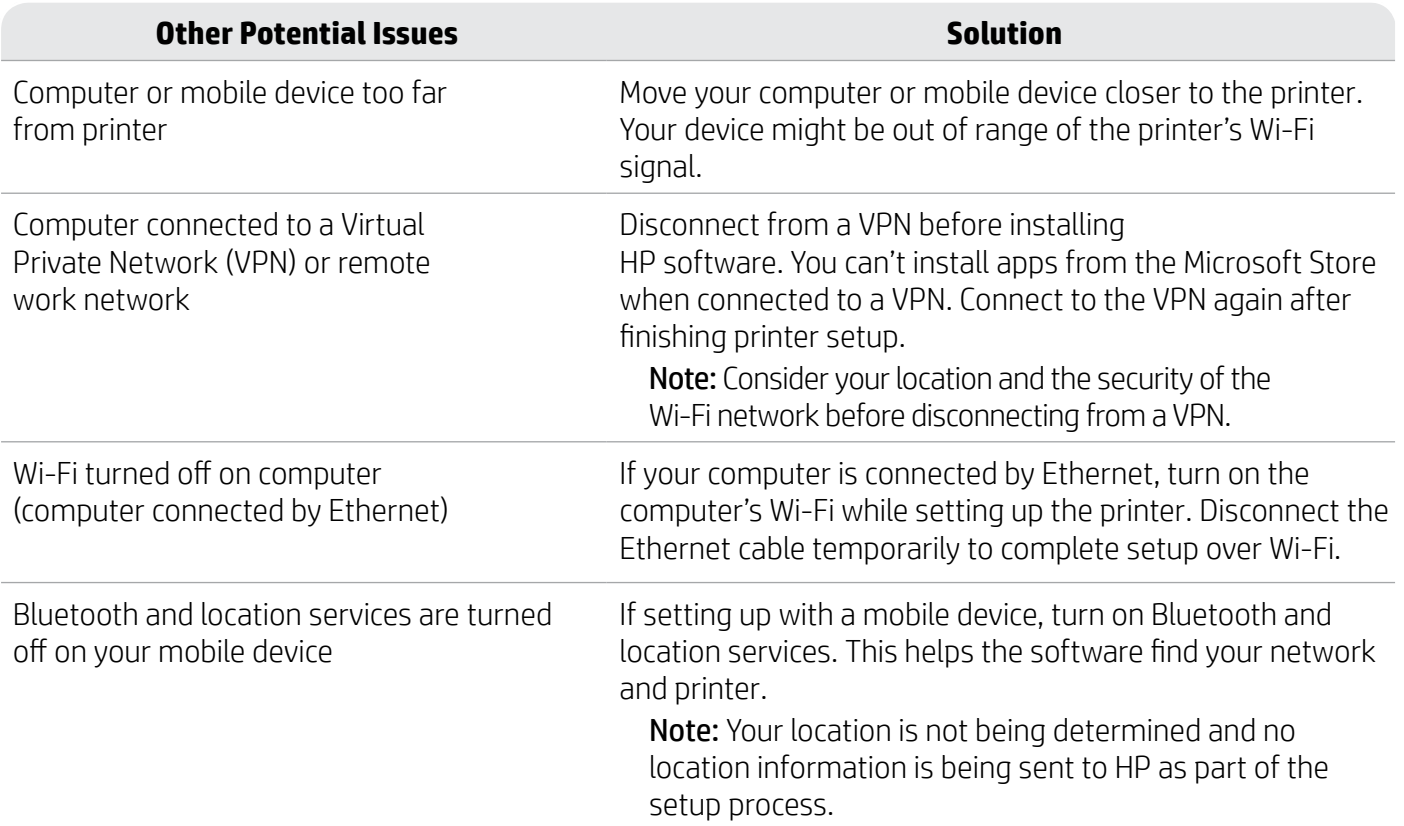

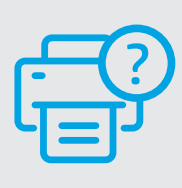

#### **Help and Support**

For printer troubleshooting and videos, visit [hp.com/start/53N94C](https://www.hp.com/start/53N94C/?utm_source=qr&utm_medium=guide)

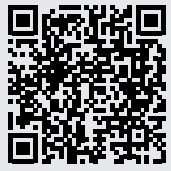

**[hp.com/start/53N94C](https://www.hp.com/start/53N94C/?utm_source=qr&utm_medium=guide)**

English

# **Printer hardware setup information**

### **Load paper**

1. Open the paper tray and tray cover.

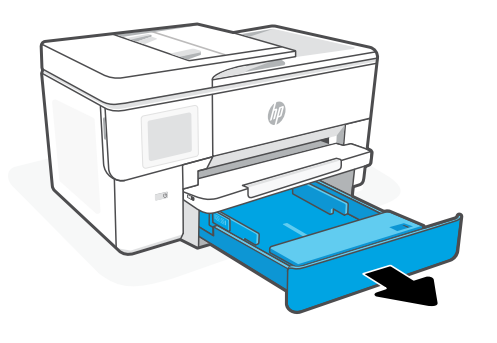

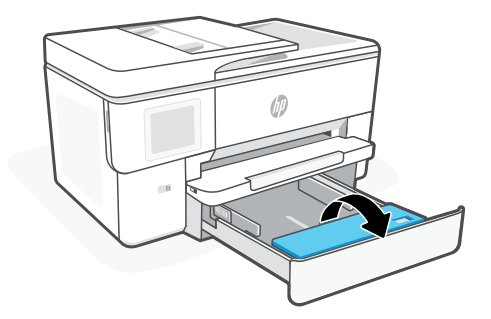

2. Load Letter or A4 paper in portrait orientation and adjust the guides.

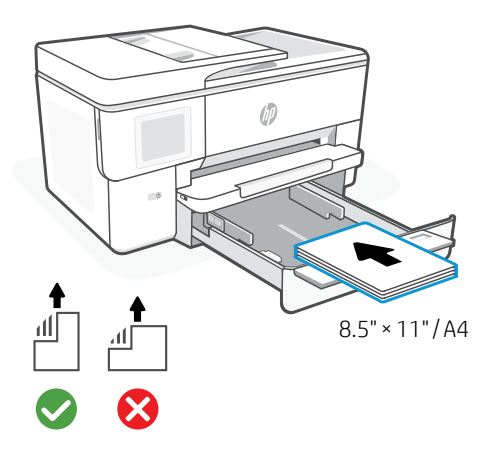

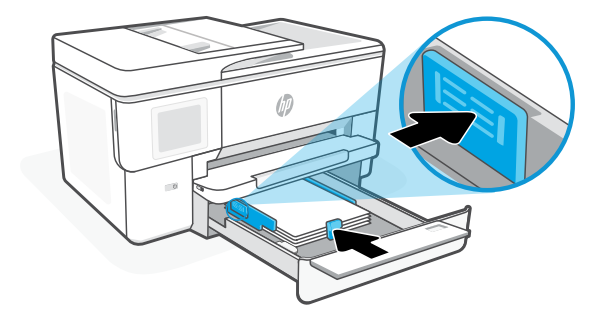

3. Close the tray cover and tray. Pull open the output tray extender.

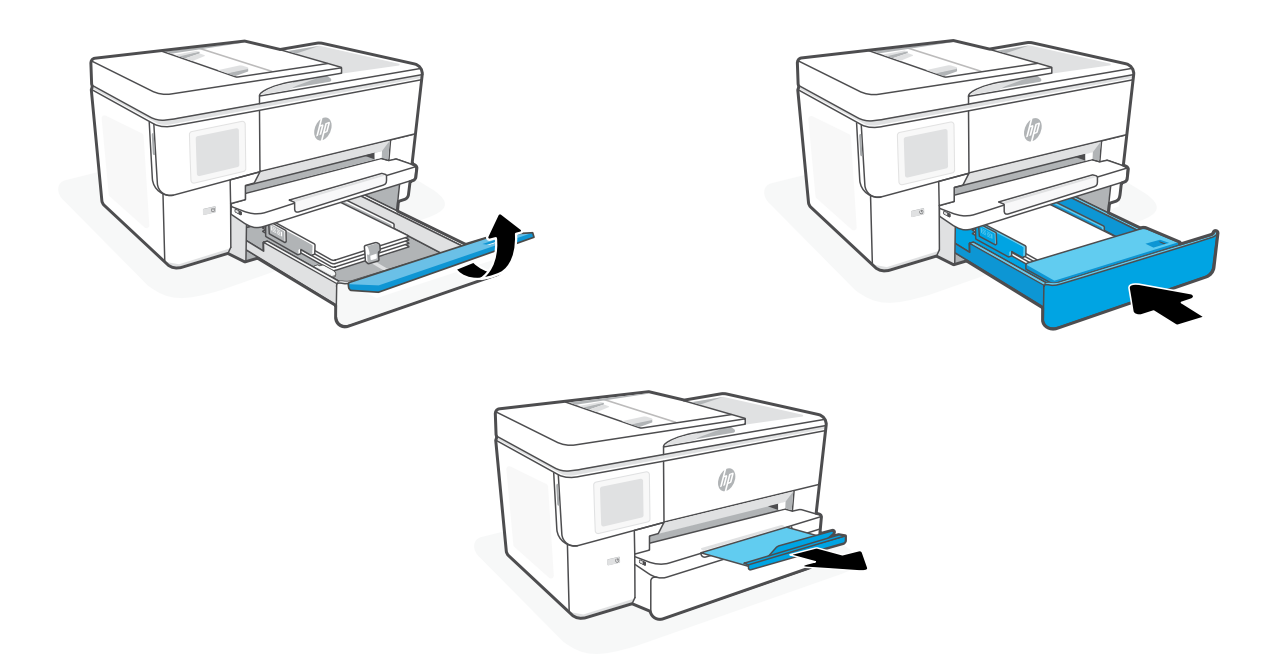

### **Install cartridges**

1. Open the front door.

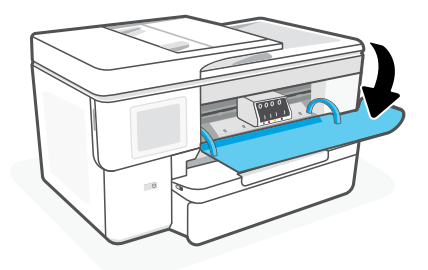

2. Unpack cartridges.

Note: Make sure to use the cartridges provided with the printer for setup.

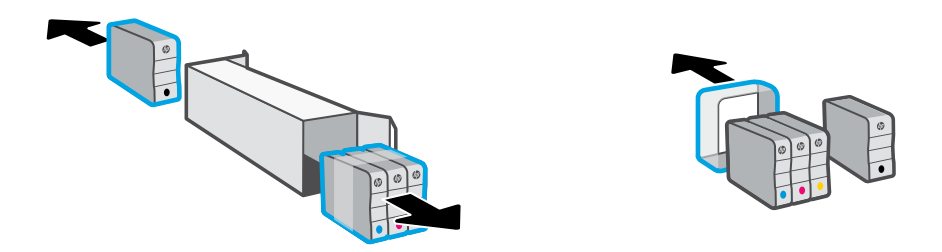

3. Insert each cartridge securely into the indicated slot. Close the front door.

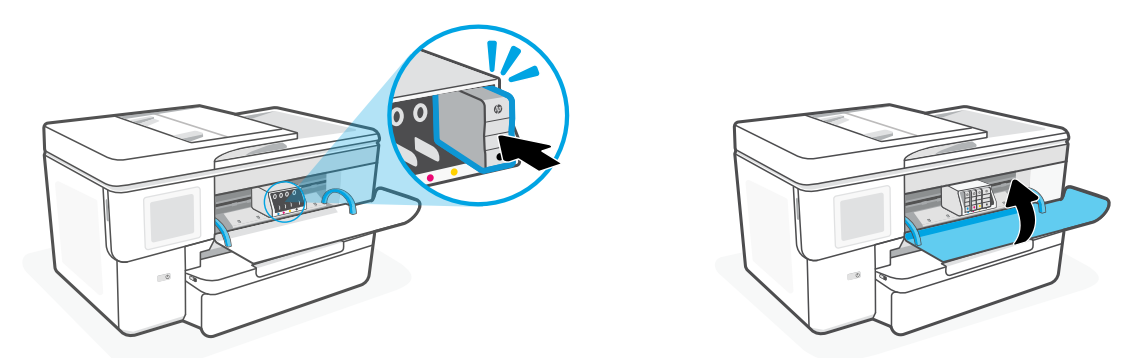

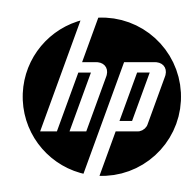

© Copyright 2023 HP Development Company, L.P.

Microsoft and Windows are either registered trademarks or trademarks of Microsoft Corporation in the United States and/or other countries.

中国印刷

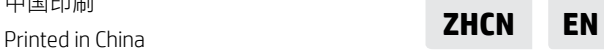

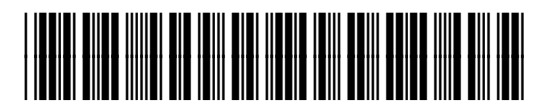

53N94-90036